九州大学学術情報リポジトリ Kyushu University Institutional Repository

# TSSコマンド支援ツールの開発について

末永, 正 九州大学大型計算機センター研究開発部

https://doi.org/10.15017/1474887

出版情報:九州大学大型計算機センター広報. 13 (3), pp.285-293, 1980-09-10. 九州大学大型計算機セ ンター バージョン: 権利関係:

TSSコマンド入力支援ツールの開発について

# **末永 正\***

#### 1. はじめに

 OS IV/F4のTSSコマンド中には,コマンド名に続いてその対象とするデータセットの名前を 入力することが多い.データセットの数が増えてくると,似たような名前をもつデータセットを正確 に識別してコマンドを入力することが困難になる.特に,ディスプレイ端末の場合,データセット名 のリストを出力しても出力の先頭から表示情報が消滅していくので必要な情報を画面上に残し続ける ことができず不便である.また,コマンド名は通常8文字以内であるのに対して,データセット名は 長く,入力が煩雑である.そこで,データセット名一覧をメニュー方式でIBM3270型ディスプレイ 装置(FSO機能が使えるもの)に画面表示し,操作したいデータセットの表示箇所にコマンド名を入 力すれば,そのコマンドを実行するソフトウェアを開発した.当機能では,データセット名一覧の他 に,区分データセットのメンバ名一覧も表示することができる.

# 2 コマンドの機能と呼出し形式

メニュー表示のためにBROWSEコマンドとLISTM(LIST Members)コマンドがある.どちら も表示をページという単位で管理し,ファンクションキーによってページ移動を行うことができる.

## 2.1 BROWSEコマンド

データセット名の一覧を得るためのコマンドである. 呼出し形式を以下に示す.

コマンド形式

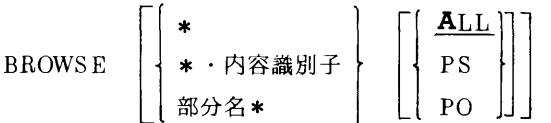

#### オペランド

第1オペランド :データセットの名前による選択

:すべてのデータセット名を表示する.

\*・内容識別子:データセット名に指定の内容識別子をもつものを表示する.

部分名\* :17 文字以下の文字列.課題名を除いたデータセット名がこの部分 名で始まる文字列をもつものを表示する.

第2オペランド :データセット編成(DSORG)の種類を示す.省略時はALLとみなす.

- ALL : 種類に関係なくすべて表示する.
- PS : 順データセットのみを表示する.
- PO : 区分データセットのみを表示する.

\*九州大学大型計算機センター研究開発部

両オペランドを省略した場合には,

\* ALL

とみなす.

22 LISTMコマンド

区分データセットのメンバ名の一覧を得るためのコマンドである.呼出し形式を以下に示す.

コマンド形式

- LISTM dsn
- オペランド
	- dsn : 区分データセット名

23 入力可能なコマンド

BROWSE またはLISTMコマンドによる表示状態(BROWSEモードおよびLISTMモードと呼 ぶ)において,入力可能なコマンドはデータセット名を第1オペランドに指定しなければならないコ マンドであり,それぞれ以下のコマンドに限る.また,入力コマンドにデータセット名以外の追加オ ペランドがある場合には,それも入力することができる.

(i) BROWSEモード時

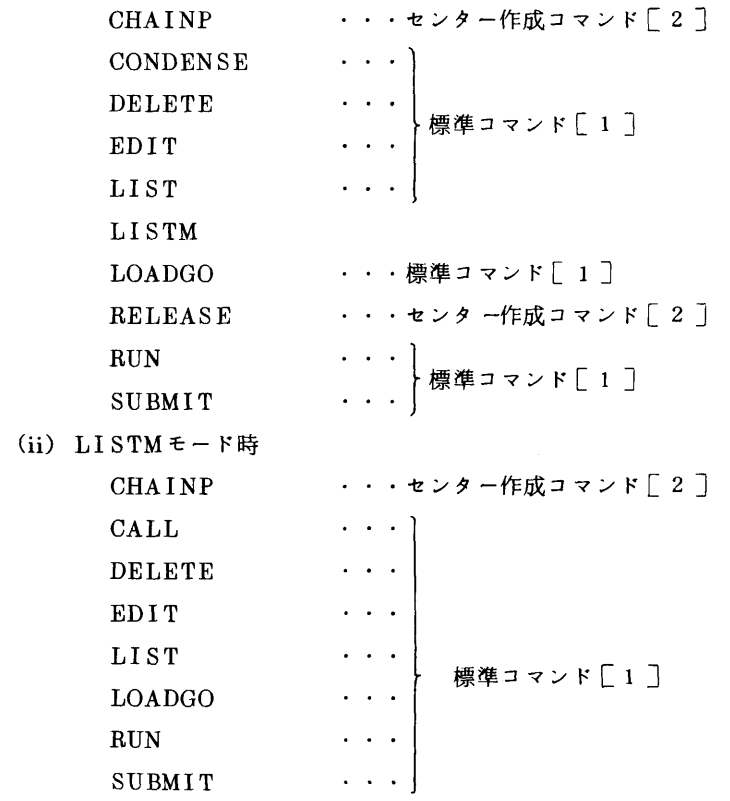

3. 使用方法

3.1 使用可能な端末

当機能を利用できる端末は. FSO(Full Screen Option)機能を使用できるものに限る. それら の端末の機種は次に示すとおりである.

FACOM F6251R, F6251K2, F9525, F9526, F6652

3275(2型, 12型), 3276(2型), 3277(2型) **T BM** 

3278(2型)

**HITAC H9415** 

# 3.2 メニューの画面表示

データセットのメニュー表示ならばBROWSEコマンドを、区分データセットのメンバのメニュー 表示ならばLISTMコマンドを入力する。それぞれのメニュー画面例を図1及び図2に示す。

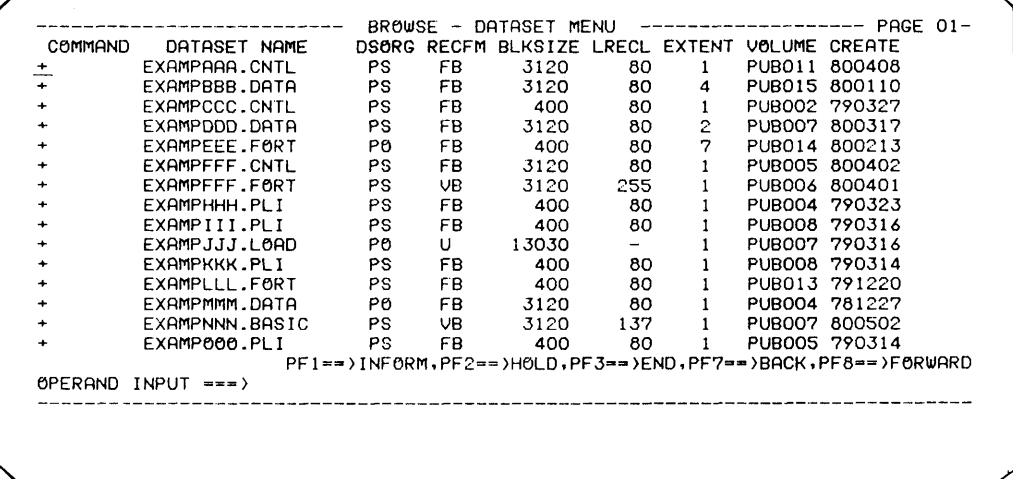

図 1. BROWSE モードでのメニュー画面例

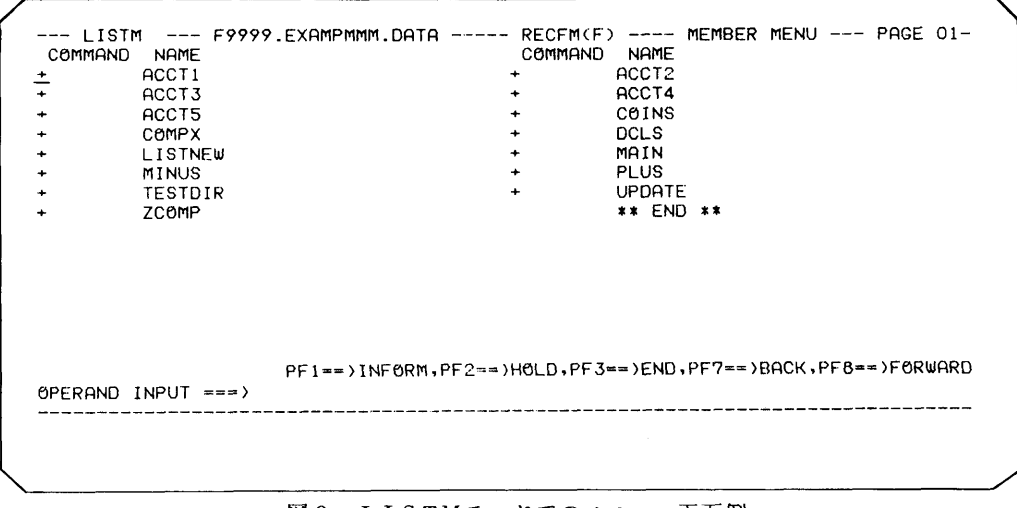

図2. LISTMモードでのメニュー画面例

九州大学大型計算機センター広報 Vol. 13 No. 3 1980 33 メニュー画面の移動

 次に示すファンクションキーによって,メニュー表示を画面単位で移動させることができる. "PF7"キー:1ページ前の表示を行う.

"PF8"キー:次のページの表示を行う.

また,表示画面上の"+"記号の位置に"/"(スラッシュ)キーを入力し, "ENTER"キーを 押下すれば,そのデータセットまたはメンバ以降が画面の先頭から表示される.ただし,この処理は 次のページが存在する場合に限られ,同一画面に対して, 1回のみ行うことができる. さらに, ペー ジ移動を行う際には,この部分的な移動は反映されない.

# a4 入力可能コマンドの表示

 BR㎝SEモードまたはLISTMモードにおいて,入力可能なコマンド名を表示させるために, " PF1"キーがある.メニュー表示されている時に"PF1"キーを押下すると,それらの情報を得る ことができる.もとのメニュー画面にもどるには,"ENTER"キーまたは任意のファンクションキ を押下する.BROWS Eモードにおける表示例を図3に示す.

THE EXECUTABLE COMMANDS IN BROWSE MODE ARE AS FOLLOWS.

CHAINP<br>CONDENSE DELETE DELETE<br>EDIT (SERVED BY PF12)<br>LIST LIST<br>LISTM (SERVED BY PF10)<br>Leange LOHDGO<br>RELEASE<br>PUN RUN<br>SUBMIT

図3. BROWSE モードにおける入力可能コマンドの表示

35 メニュー画面でのコマンド入力

"→|" キーを用いて, 操作したいデータセットまたはメンバの左横に表示してある" + "記号の位 置にカーソルを合わせる.カーソルの位置から,各モード(BROWSEモードまたはHSTMモード) での入力可能なコマンドを入力する.連続的にコマンドを実行させたい場合には,上記の操作を繰返 す. 入力するコマンド名が同じときは. " = "記号を入力してもよい.

 "ENTER"キーを押下すると,画面がクリアされ,直前の表示画面での入力コマンドが連続的に 実行される.

 コマンド入力の特別な場合として,"PF12"キーを押下すると,カーソルの位置に対応するデー タセットまたはメンバに対してEDITコマンドが,"PFIO"キーを押下するとLISTMコマンドが 生成され,実行される.しかし,この場合は,複数のコマンド実行を行うことはできない.

 また,入力コマンドにデータセット名以外の追加オペランドを指定したい場合は,画面下部のオペ ランド入力欄にカーソルを移動し,それらを入力する.ただし,追加オペランドがEDITコマンドの " FORT(FIXED)"または"FORT77(FIXED)"パラメータのみのときは省略しても自動的に 生成される.

# 3.6 コマンド実行中および実行終了後の画面表示

入力コマンドの実行中において,そのコマンドからのメッセージで画面フル「3]が起った場合 「ENTER"キーを押トせすに放置すると,約20杪後に画面はクリアされ,後続のメッセージが出力 される。ただし,"PF2"キーを押下すると,この画面制御は一時的に抑止される.

 コマンドの実行終了時点において,コマンドからのメッセージに続いて次のメッセージが出力され る.

COMMAND ENDED CODE=nnnn (nnnn:リターンコード)

 最後の入力コマンドに関する上記メッセージの出力後,端末は入力待になるが,画面フルのとき と同様の制御が行われる."ENTER"キーまたは"PF2"キー以外の任意のファンクションキー を押下すると,画面はメニュー表示にもどり,コマンド処理結果が下記の表示形式で示される.

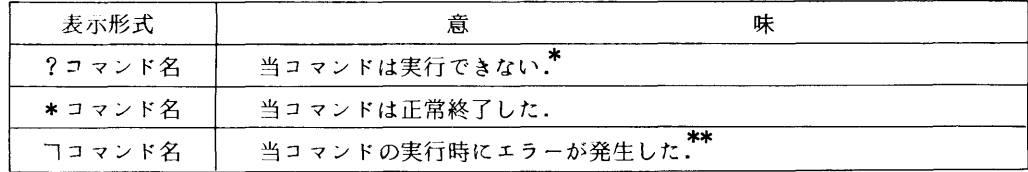

また,カーソルは,最後に処理されたコマンドの先頭に位置付けされている.

 なお,上記のコマンド処理結果の表示は,ファンクションキーによる画面移動を行うと,クリアさ れる.

- \*許されないコマンド名であるか,または,そのコマンドで操作できないデータセット属性 (DSORG,RECFM)をもつデータセットを指定した.
- \*\*アテンションによるコマンド終了も含む.

a7 メニュー画面の終了

 メニュー画面を終了させるためのファンクションキーとして,"PF3"キーがある.メンバメニュ のためのLISTMコマンドが,データセットのメニュー画面において実行されたものであれば,そ のメニュー画面が表示される.

38 使用上の注意

- (i) BROwSEモードまたはLIsTMモードにおいて,コマンドを実行させる場合は,DELETE コマンド,LISTコマンド, RELEASEコマンド,および, SUBMITコマンドを除き, データセット名に内容識別子がついていなければならない.
- (ii) BROWSEモードまたはLISTMモードにおいて,コマンドの実行が異常終了した場合,そ の異常終了の二次レベルメッセージを出力させることはできない.
- (iii)メニュー画面に対して,コマンドは複数入力可能であるが,追加オペランドは共通とみなさ れる.

## A 使用例

- ①BROWS Eコマンドを入力する.
- **② "→\*"キーを用いて,15行目までカーソルを移動し,LISTMコマンドを入力する.**

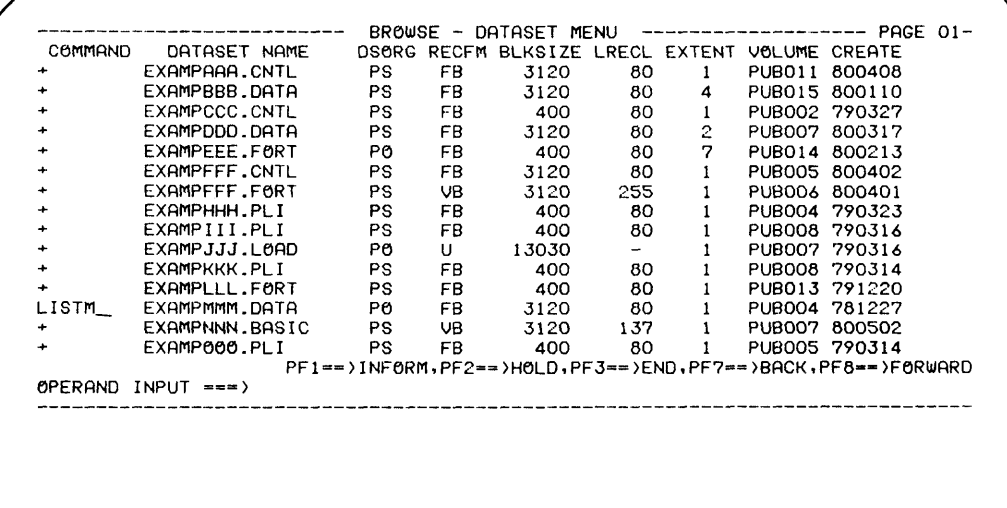

- ③"ENTER"キーを押下すると,区分データセットEXAMPMMM・DATAの全メンバをメニュ ー表示する.
- ④"→"キーを用いてカーソルを移動し,EDITコマンドと"NONUM"パラメータを入力 する.

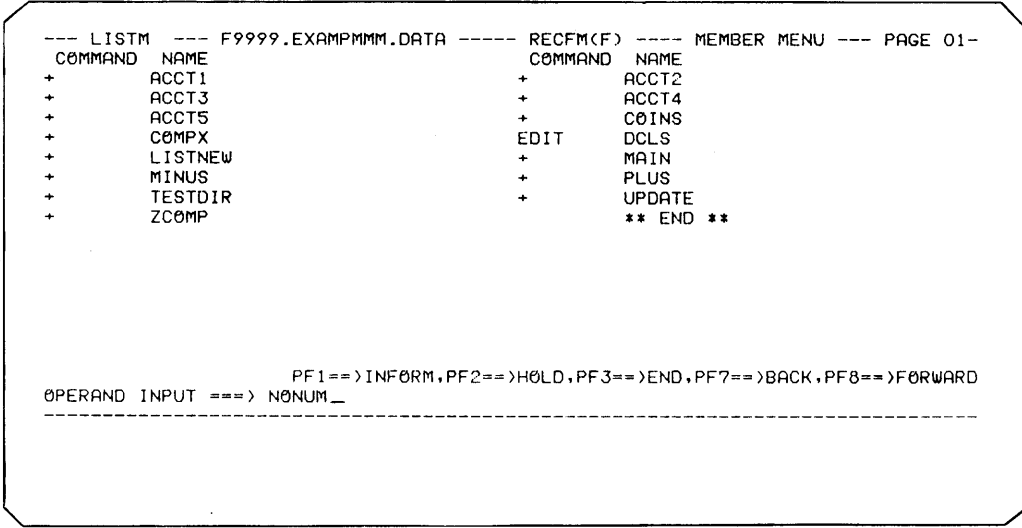

- 6 "ENTER" キーの押下によって、EDITコマンドが次の形式で生成され、実行される. EDIT EXAMPMMM. DATA (DCLS) NONUM
- 6 EDITのモードメッセージが出力される.
- 7 FSサブコマンド等を使用し,作業を行う.
- 8 EDITコマンドの実行終了後、次のコマンド終了通知メッセージが出力される. COMMAND ENDED CODE=0000
- ⑨ "ENTER"キーの押下によって、画面が次のように表示される.

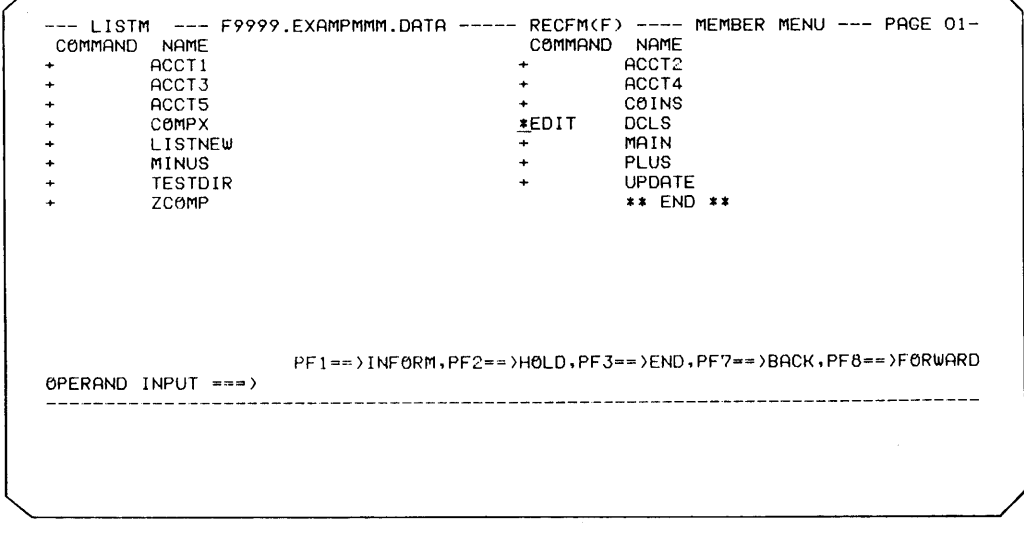

10 "PF3" キーの押下によって、画面が次のように表示される.

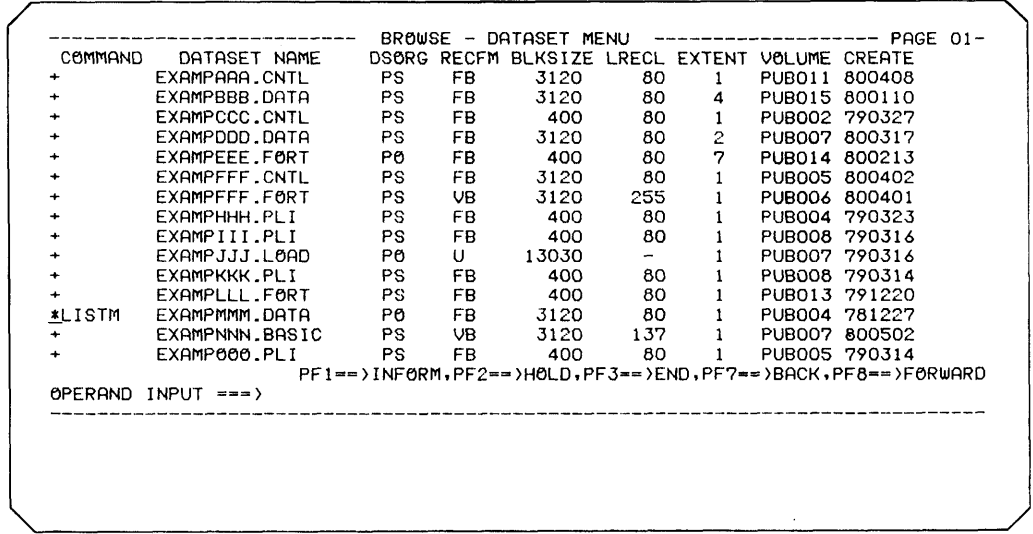

1 "PF3" キーの押下によって、READY状態にもどる.

以上の例を状態遷移図で表すと図4のようになる.

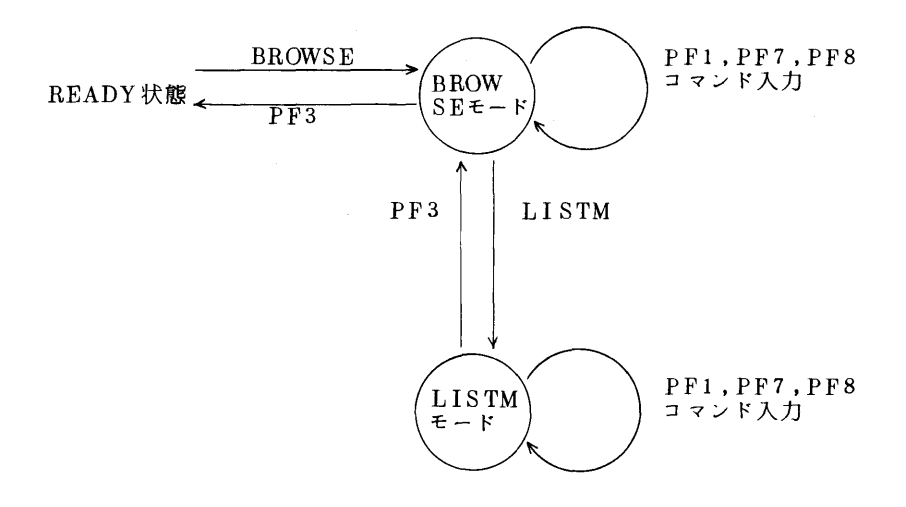

図 4. 状態遷移図

5. おわりに

BROWSEコマンドおよびLISTMコマンドを利用すると、データセット名やメンバ名をあまり意 識せずに拾い読みをしながら作業を進めることができる。各モードでの入力可能なコマンドの数はあ まり多くはないが、TSSにおける基本的データセット操作は行えるものと思う. 今後は、入力可能

九州大学大型計算機センター広報  $-292-$ Vol. 13 No. 3 1980

なコマンド数の増大と,より汎用なッールをめざすつもりである.

# 参考資料

- 1.富士通マニュアル FACOM OS IV/F4 TSSコマンド文法書,64SP-2021
- 2. お知らせ 九大大型計算機センター広報, Vol. 13, No. 2, 3, 1980.
- 3.富士通マニュアル FACOM OS IV/F4 TSS端末操作手引書 64SP-2050-2

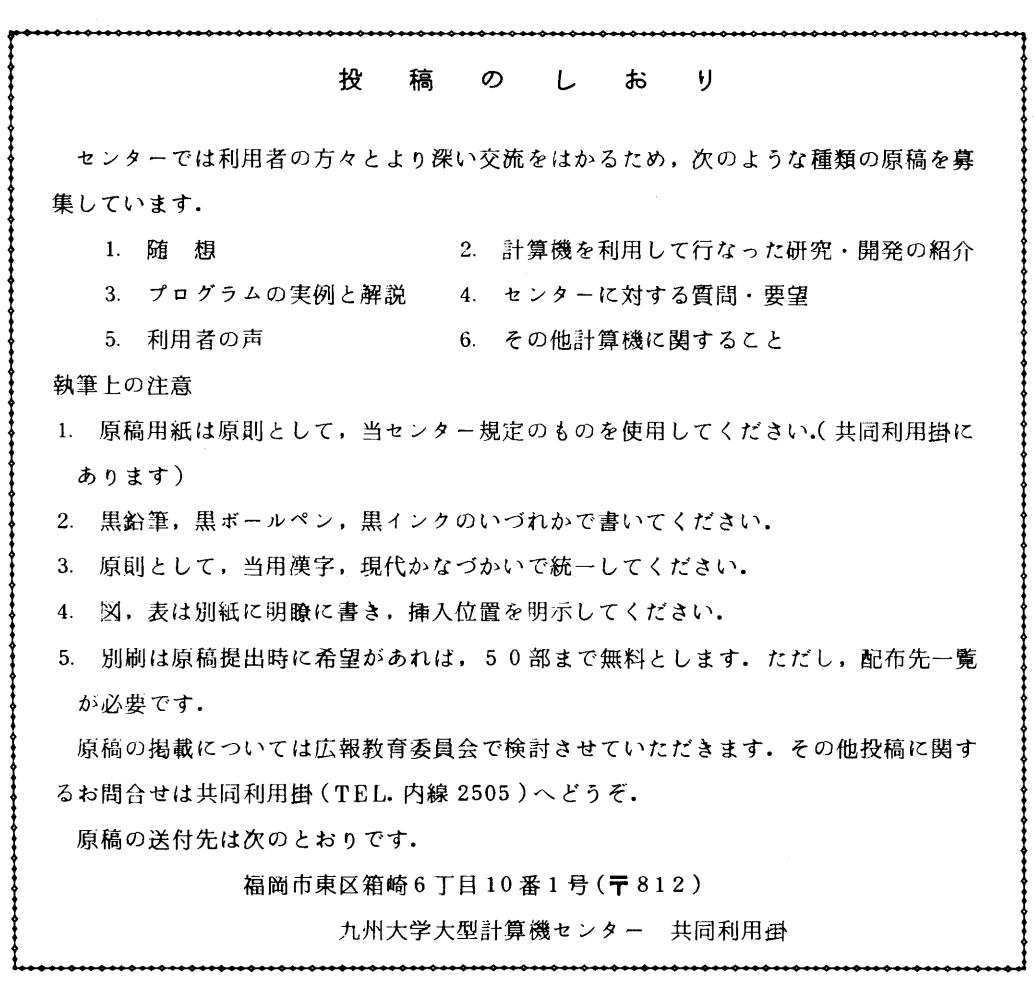